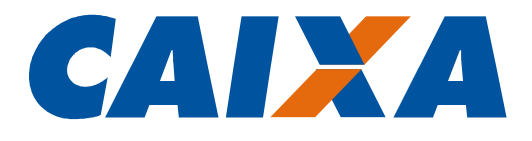

#00

Cadastro NIS

Cadastramento do Trabalhador em Lote Instruções para Geração de Arquivo pelas Empresas

AGOSTO 2018

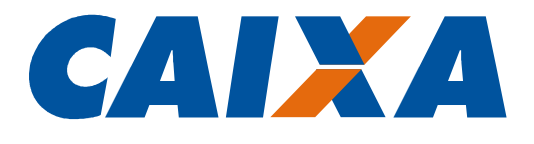

# Histórico de Revisões

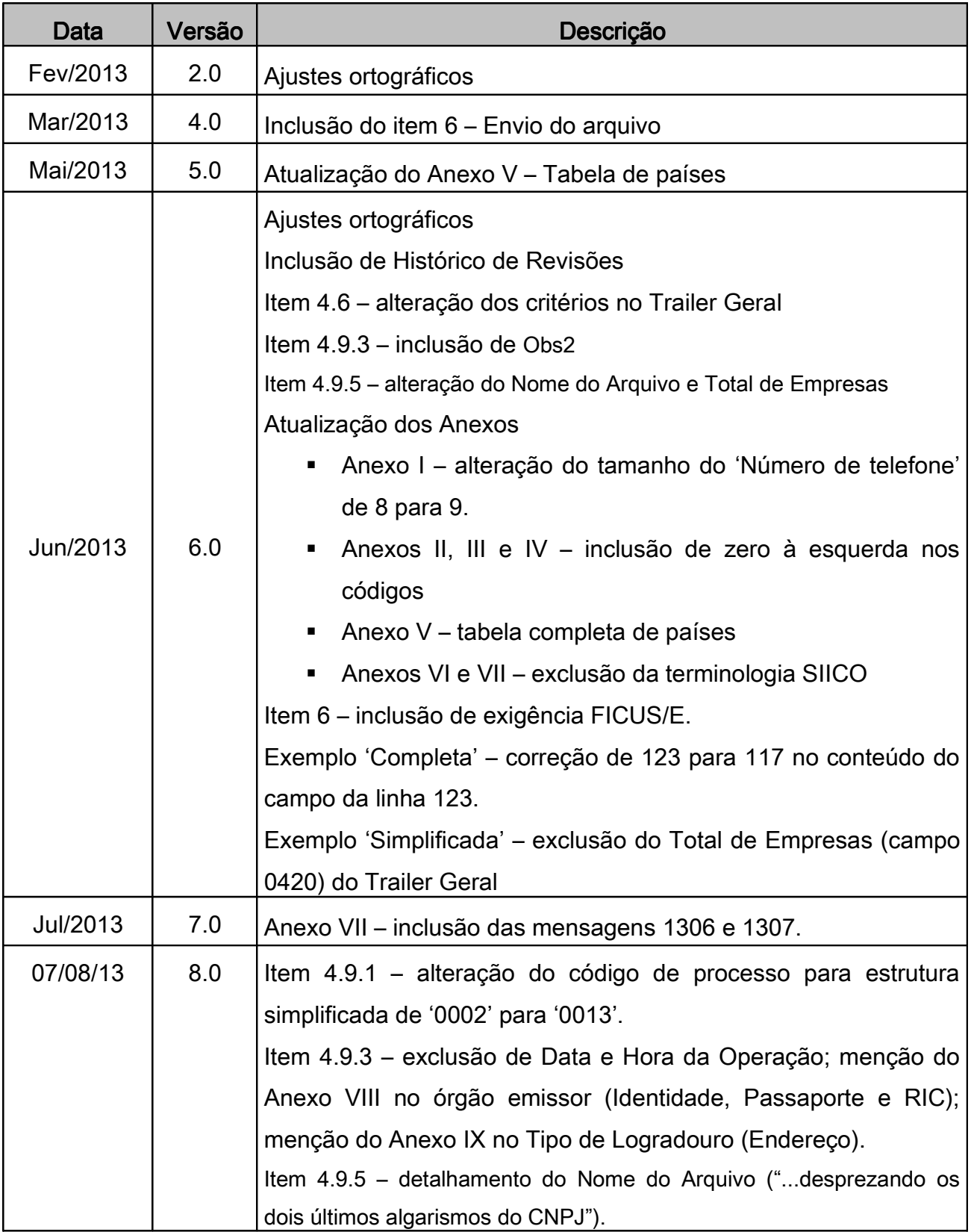

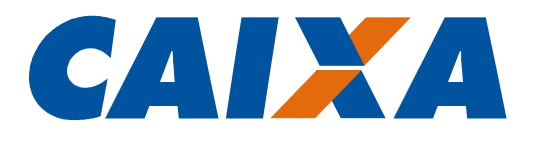

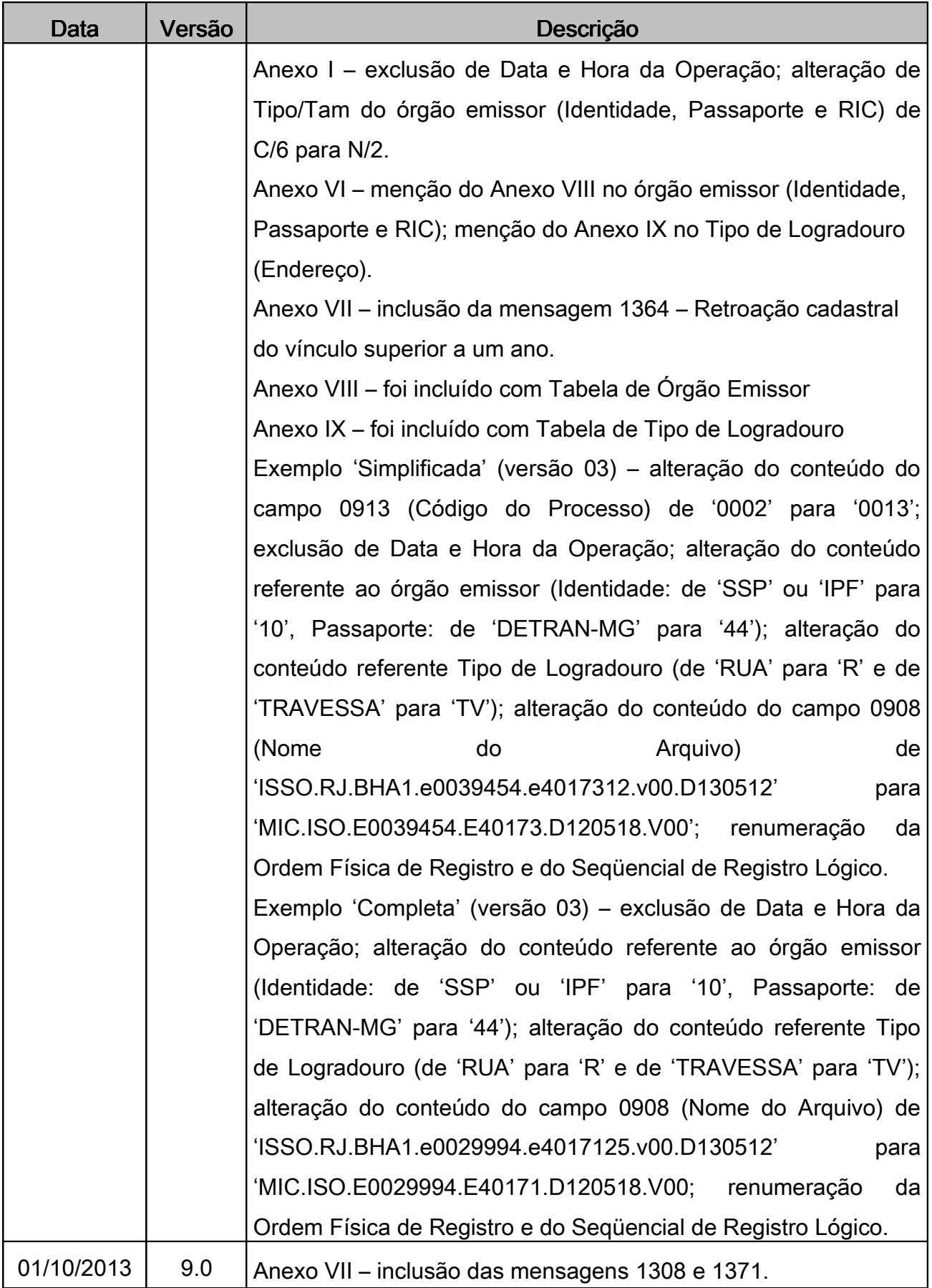

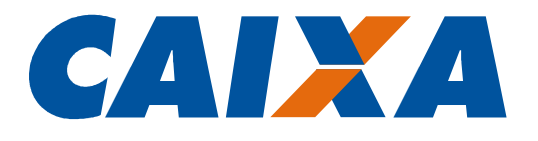

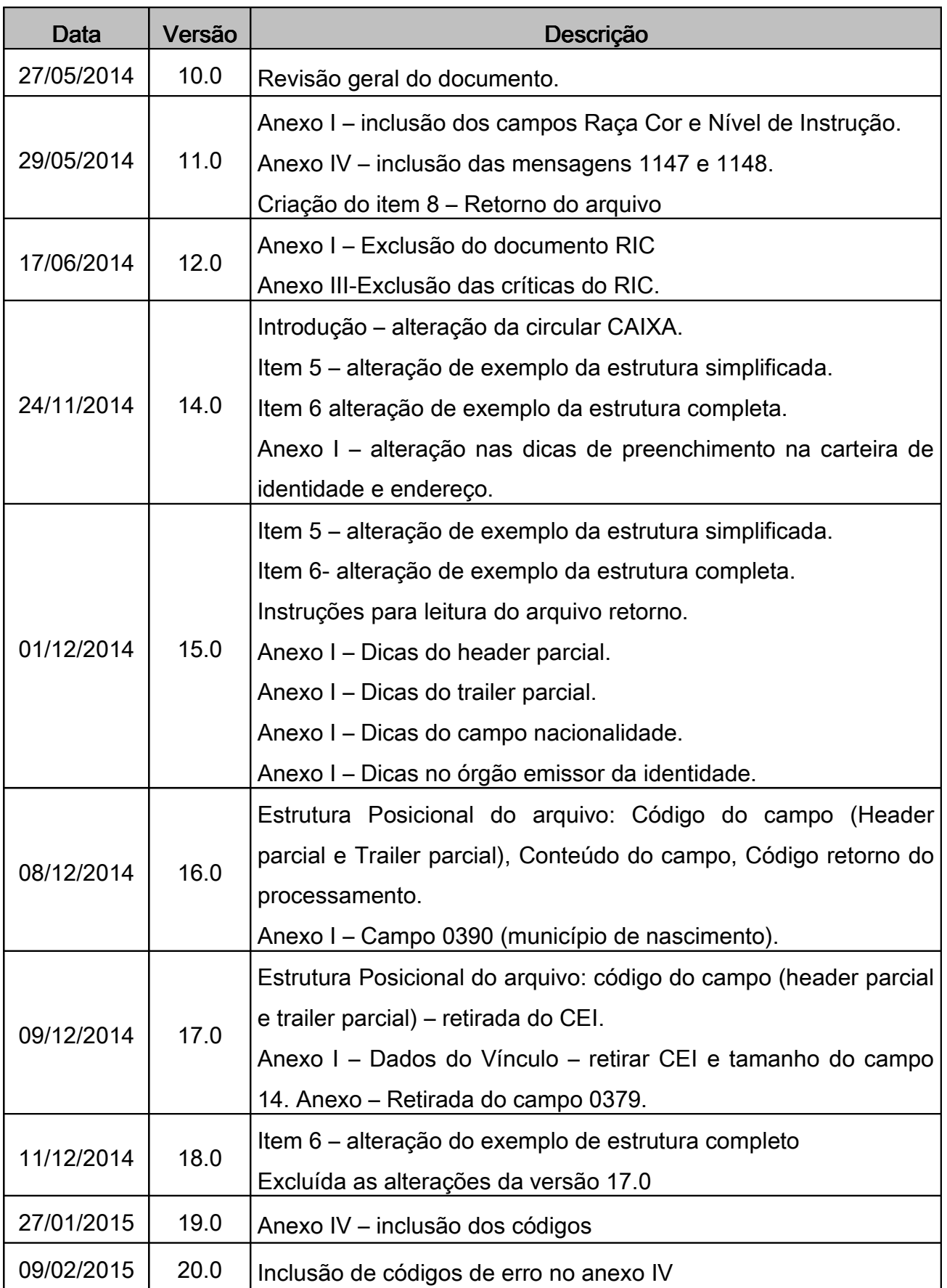

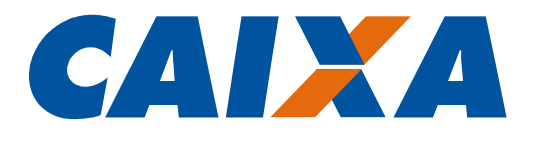

![](_page_4_Picture_131.jpeg)

![](_page_5_Picture_0.jpeg)

![](_page_5_Picture_16.jpeg)

![](_page_6_Picture_0.jpeg)

# Sumário

![](_page_6_Picture_9.jpeg)

![](_page_8_Picture_0.jpeg)

#### Introdução

Em 2001 o Cadastro PIS passou a ser utilizado para identificar os beneficiários de todos os Programas Sociais do Governo e não apenas os trabalhadores, passando então a ser denominado Cadastro NIS.

Este número é utilizado na identificação do trabalhador para recolhimento do FGTS pela empresa, no pagamento de abono e rendimentos do Programa de Integração Social – PIS, entre outros.

São considerados trabalhadores para efeitos de cadastramento de NIS pela empresa, aqueles com vínculo empregatício, portanto excetuam-se os estagiários.

Os estagiários e diretor não empregado poderão ser cadastrados com a origem "e social", contudo deve ser feito em arquivo em separado.

Conforme Circular CAIXA Nº. 659, de 01/07/2014, publicada em D.O.U de 03/07/2014, a Empresa pode solicitar o cadastramento do trabalhador em lote, mediante envio de arquivo no formato layout padrão definido pela CAIXA, a partir do Conectividade Social.

O layout padrão trata-se de layout único, que torna o processamento das informações mais rápido e padronizado. A estrutura do arquivo é no formato "pilha", semelhante aos arquivos XML.

Quando do processamento dos arquivos, ocorrem críticas na estrutura do arquivo, nos campos obrigatórios e quando enviados, no preenchimento dos campos não obrigatórios, conforme orientado no Anexo I.

Importante ressaltar que o envio de informações corretas e atualizadas é de extrema importância, uma vez que estas serão confrontadas na base do cadastro NIS, localizando o empregado e, com isso retornando um número NIS já existente e ou apropriando dados ainda inexistentes no cadastro, gerando um novo número.

Esse documento tem como propósito apresentar instruções para construção do arquivo para localização e atribuição de NIS/PIS pela CAIXA.

#### 1. Estrutura geral do arquivo

O arquivo poderá ser gerado em duas estruturas distintas.

![](_page_9_Picture_0.jpeg)

O significado que cada item das estruturas está descrito no anexo I.

1) Simplificada - usada para os casos de envio de arquivo com dados de uma única empresa, com o seguinte conjunto de registros lógicos:

- Header Geral
- n Registros Detalhe, onde n varia de zero a 99999999999
- Trailer Geral

2) Completa – usada para os casos de envio de arquivo por Empresa com os dados segregados por filial ou Escritório de Contabilidade com dados de várias empresas, contendo um conjunto de registros lógicos com a seguinte estrutura:

- Header Geral
- Header Parcial Filiais ou empresas que são cadastradas pela contabilidade
- Registros Detalhe, onde n varia de zero a 99999999999
- Trailer Parcial Filiais ou empresas que são cadastradas pela contabilidade
- Trailer Geral

Neste caso, a sequência "Header Parcial, Registros Detalhe e Trailer Parcial", doravante denominada Lote, poderá ocorrer várias vezes no arquivo e corresponderá aos dados de uma empresa.

#### 2. Estrutura genérica dos registros

O arquivo é composto de registros lógicos.

Cada registro lógico corresponde a um conjunto de informações, por exemplo, dados do header, trailer ou de uma pessoa dentro do arquivo.

Cada registro lógico é composto por um ou mais registros físicos.

Cada registro físico corresponde a um campo do registro lógico.

No layout padrão, os campos do registro lógico estão dispostos em "pilha", uns abaixo dos outros. Ou seja, cada registro físico corresponde a uma linha do arquivo.

Cada linha do arquivo conterá 280 posições com os dados dispostos em colunas da seguinte maneira:

![](_page_10_Picture_0.jpeg)

#### **ESTRUTURA POSICIONAL DO ARQUIVO**

![](_page_10_Picture_177.jpeg)

![](_page_11_Picture_0.jpeg)

![](_page_11_Picture_172.jpeg)

![](_page_12_Picture_0.jpeg)

![](_page_12_Picture_130.jpeg)

#### 3. Nome do Arquivo 3.

Nome do Arquivo: informar CADASTRONIS.DAAMMDD.S01, onde: AA – Ano MM – Mês

DD – Dia

01 – Sequência de arquivos enviados no dia

![](_page_13_Picture_0.jpeg)

# 4. Exemplos de arquivos 4. Exemplos de arquivos

## 4.1. Simplificado 4.1.Simplificado

![](_page_13_Picture_20.jpeg)

![](_page_14_Picture_0.jpeg)

![](_page_14_Picture_6.jpeg)

![](_page_15_Picture_0.jpeg)

## 4.2 Completo 4.2 Completo

![](_page_15_Picture_14.jpeg)

![](_page_16_Picture_0.jpeg)

#### 5. Envio do Arquivo 5. Envio do Arquivo

O arquivo deverá ser elaborado, em formato texto, com o mesmo nome especificado no campo 'Nome do Arquivo' e enviado por meio do Conectividade Social - CNS.

Para mais informações sobre o envio, verificar no documento Como Enviar Arquivo CNS, disponível no sítio da CAIXA, Documentos para Download.

O arquivo com cadastramento de estagiários e diretor não empregado deve ser enviado separado dos demais empregados, tendo em vista conter código de origem diferente.

#### 6. Retorno do arquivo

O arquivo será retornado com formato idêntico ao enviado, porém com as seguintes informações:

- NIS incluídos ou localizados, posição 266 a 276;

- Códigos de retorno, posição 277 a 280.

Esclarecemos que o NIS retornado é o número ativo ou principal e deve ser utilizado pela empresa e trabalhador para todos os programas e benefícios, tais como o FGTS e recebimento de abono e rendimento.

Nos casos em que o NIS não foi retornado, o código descrito nas posições 277 a 280 deve ser verificado. Este código corresponde a uma mensagem do sistema, conforme **anexo IV**, que informa o ajuste a ser realizado naquele registro ou campo.

Caso os códigos de rejeição não estejam no arquivo retorno, ou ele não seja disponibilizado no prazo previsto, significa que o processamento não foi efetuado devido a erro estrutural no arquivo.

Nesse caso, devem ser revistos os seguintes campos: 0900, 0902, 0912 e se a coluna ordem está numerada seqüencialmente.

Depois de enviado o arquivo por meio do CNS, o arquivo de retorno estará disponível na caixa de entrada em 2 dias úteis (D + 2).

Tendo em vista que o arquivo de retorno é em formato TXT, para sua melhor visualização é necessário realizar os seguintes passos no bloco de notas:

![](_page_17_Picture_0.jpeg)

- No menu, clique em "Formatar" e certifique-se que a opção "Quebra automática de linha" esteja desativada.

![](_page_17_Picture_27.jpeg)

- No menu, clique em "Exibir" e certifique-se que a opção "Barra de Status" esteja ativada.

![](_page_17_Picture_28.jpeg)

- A Barra de Status auxilia na visualização das coordenadas do caractere (Linha/Coluna com exibição no canto inferior direito da tela).

![](_page_17_Picture_29.jpeg)

![](_page_18_Picture_0.jpeg)

- No arquivo de retorno, os últimos 4 dígitos de cada linha (colunas de 277 a 280) se referem aos erros. Os códigos dos erros devem ser consultados no Anexo I, obtido no site da Caixa.

![](_page_18_Picture_37.jpeg)

- Caso não haja erros, o arquivo de retorno mostrará o número de PIS dos empregados inseridos especificamente nas colunas de 266 a 276 (11 posições).

![](_page_18_Picture_38.jpeg)

#### 7. Dúvidas

Dúvidas sobre o Cadastramento do Trabalhador em Lote poderão ser dirimidas pelo telefone 3004-1104.

![](_page_19_Picture_0.jpeg)

![](_page_20_Picture_0.jpeg)

## ANEXO I - TABELA CÓDIGO DE CAMPO

#### Tipo de Registro 00 Header Geral

![](_page_20_Picture_232.jpeg)

#### Tipo de Registro 01 Header Parcial – Estrutura completa

![](_page_20_Picture_233.jpeg)

![](_page_21_Picture_0.jpeg)

![](_page_21_Picture_245.jpeg)

![](_page_21_Picture_246.jpeg)

![](_page_22_Picture_0.jpeg)

![](_page_22_Picture_109.jpeg)

![](_page_23_Picture_0.jpeg)

![](_page_23_Picture_305.jpeg)

![](_page_24_Picture_0.jpeg)

![](_page_24_Picture_309.jpeg)

![](_page_25_Picture_0.jpeg)

![](_page_25_Picture_297.jpeg)

![](_page_26_Picture_0.jpeg)

# Tipo de Registro 98 - Trailer Parcial – Estrutura Completa

![](_page_26_Picture_172.jpeg)

#### Tipo de Registro 99 - Trailer Geral

![](_page_26_Picture_173.jpeg)

![](_page_27_Picture_0.jpeg)

#### ANEXO II - TABELA DE PAÍSES

![](_page_27_Picture_382.jpeg)

![](_page_28_Picture_0.jpeg)

![](_page_28_Picture_342.jpeg)

![](_page_28_Picture_343.jpeg)

![](_page_29_Picture_0.jpeg)

# ANEXO III – REGRAS DE VALIDAÇÃO DOS CAMPOS DO REGISTRO DETALHE

![](_page_29_Picture_133.jpeg)

![](_page_30_Picture_0.jpeg)

![](_page_30_Picture_132.jpeg)

![](_page_31_Picture_0.jpeg)

![](_page_31_Picture_160.jpeg)

![](_page_32_Picture_0.jpeg)

![](_page_32_Picture_142.jpeg)

![](_page_33_Picture_0.jpeg)

![](_page_33_Picture_160.jpeg)

![](_page_34_Picture_0.jpeg)

![](_page_34_Picture_159.jpeg)

![](_page_35_Picture_0.jpeg)

![](_page_35_Picture_30.jpeg)

![](_page_36_Picture_0.jpeg)

#### ANEXO IV - TABELA DE MENSAGENS DO SISTEMA

As mensagens são classificadas por Número, Gravidade de erro e Descrição.

Os domínios possíveis para gravidade de erro são: A – Arquivo/Lote rejeitado; G – Erro de sistema; I – Mensagem informativa; N – Dado rejeitado; O – Operação rejeitada; P – Validar perfil do usuário; Q – Dado apropriado com inconsistência e R – Registro rejeitado.

![](_page_36_Picture_312.jpeg)

![](_page_37_Picture_0.jpeg)

![](_page_37_Picture_332.jpeg)

![](_page_38_Picture_0.jpeg)

![](_page_38_Picture_364.jpeg)

![](_page_39_Picture_0.jpeg)

![](_page_39_Picture_368.jpeg)

![](_page_40_Picture_0.jpeg)

![](_page_40_Picture_375.jpeg)

![](_page_41_Picture_0.jpeg)

![](_page_41_Picture_368.jpeg)

![](_page_42_Picture_0.jpeg)

![](_page_42_Picture_344.jpeg)

![](_page_43_Picture_0.jpeg)

![](_page_43_Picture_368.jpeg)

![](_page_44_Picture_0.jpeg)

![](_page_44_Picture_200.jpeg)

![](_page_45_Picture_0.jpeg)

## ANEXO V – TABELA ÓRGÃO EMISSOR

![](_page_45_Picture_156.jpeg)

![](_page_46_Picture_0.jpeg)

#### ANEXO VI – TABELA TIPO LOGRADOURO

![](_page_46_Picture_794.jpeg)

![](_page_46_Picture_795.jpeg)

![](_page_46_Picture_796.jpeg)